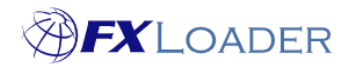

## **Two Factor Authentication (2FA)**

## **When**

This guide shows you how to log into FXLoader with Two Factor Authentication (2FA) if your company has decided to enforce it.

## **Steps**

**1. Download the Google Authenticator app in Apple Store/ Play Store depending on the device you use.**

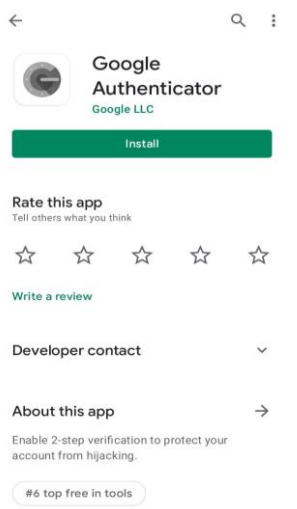

**2. Log into your FXLoader account and then a 2FA QR code will appear. Either scan the QR Code or type the code given in the Google Authenticator app**

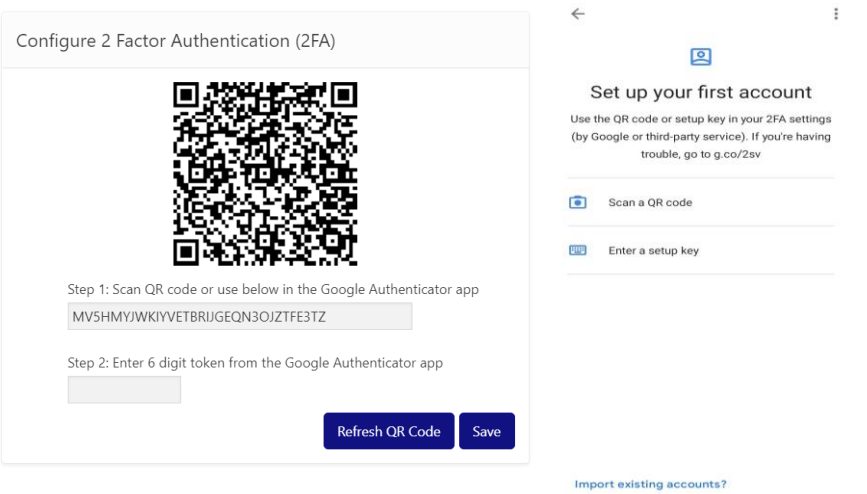

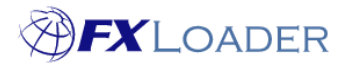

Cloud Service – Two Factor Authentication (2FA)

**3. Once done, a 6 digit code will appear in the Google Authenticator app which you will need to type into step 2 to be able to log into your account.**

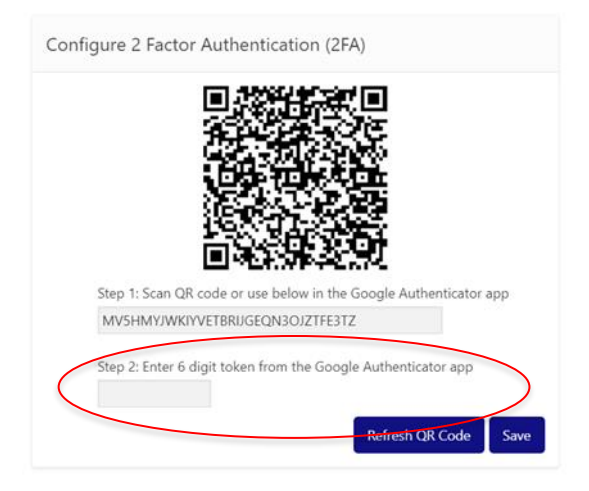

## **Extra point:**

**When you try log in again in the future, the authenticator token (6 digit code) will show once you type your username in. You then give the code shown in the Google Authenticator app. The code changes every 30 seconds so be quick to type in the code displayed!**

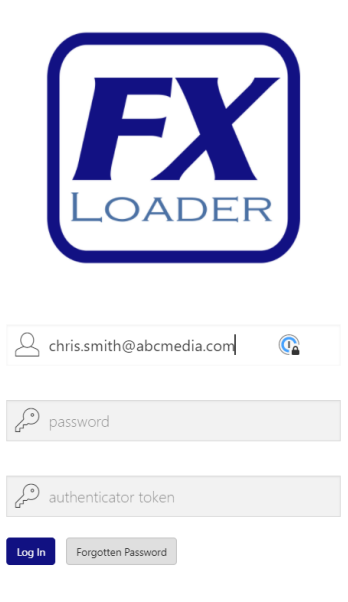